# Mission Cockpit

# Handbuch

Version 0.2.6

Copyright © 2009 - Rainer Walther – rainerwalther-mail@web.de

# Inhalt

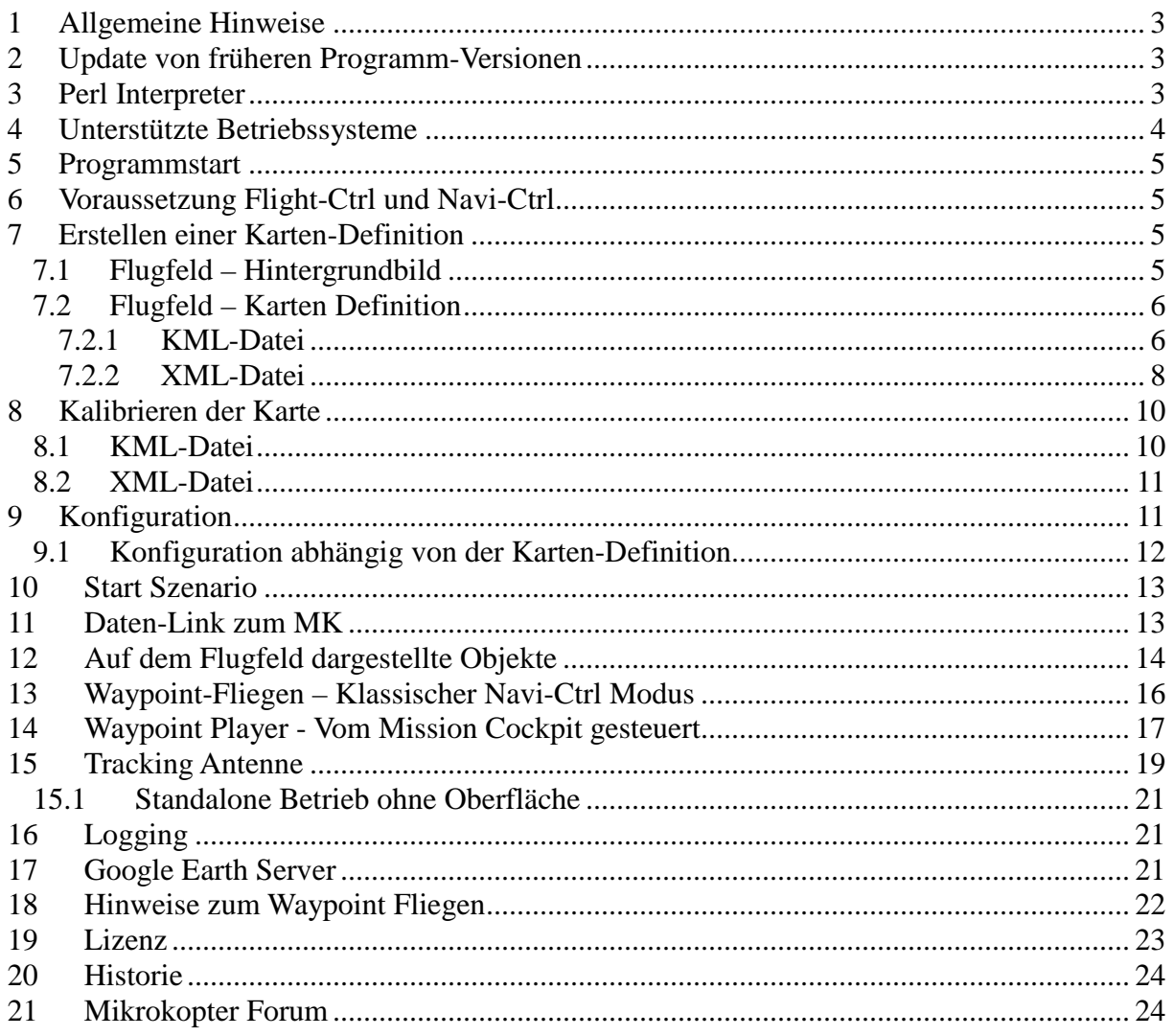

# **1 Allgemeine Hinweise**

Bevor Mission Cockpit verwendet werden kann müssen einige Vorbereitungen gewissenhaft durchgeführt werden. Das kann einige Zeit in Anspruch nehmen. Nehmt euch die Zeit oder lasst es gleich bleiben ;-) Aber glaubt mir, der Zeitaufwand ist es wert!

Also bitte die folgenden Punkte unbedingt durchlesen, verstehen und gewissenhaft umsetzen!

Beachte die Regeln für den Betrieb von ferngesteuerten Flugmodellen!

Beachte die Lizenzbestimmungen für Mission Cockpit im Kapitel 19.

# **2 Update von früheren Programm-Versionen**

Einstellungen werden in der XML-Datei mkcockpit.xml gespeichert. Mit neueren Programmversionen kommen Konfigurationseinträge dazu, für die es normalerweise keine Default-Einstellungen gibt, die aber vom Programm unbedingt benötigt werden. Deswegen muss eine vorhandene mkcockpit.xml mit der bei der jeweiligen Programmversion beiliegenden mkcockpit.xml manuell gemerged werden. Das kann mit einem beliebigen Editor erfolgen, komfortabel geht es mit WinMerge (http://www.winmerge.org/).

# **3 Perl Interpreter**

Mission Cockpit ist in der Scriptsprache Perl/Tk programmiert.

Zur Ausführung des Programms wird Perl Version 5.10.0 benötigt. Den Perl Interpreter für Windows bekommt man z.B. hier: http://www.activestate.com/activeperl

Mission Cockpit benötigt eine Reihe von zusätzlichen Perl-Paketen. Zur Installation der Pakete kann das Script **InstallPackages.bat** im Unterverzeichnis perl verwendet werden. Das Script lädt die Pakete aus dem Internet und installiert sie.

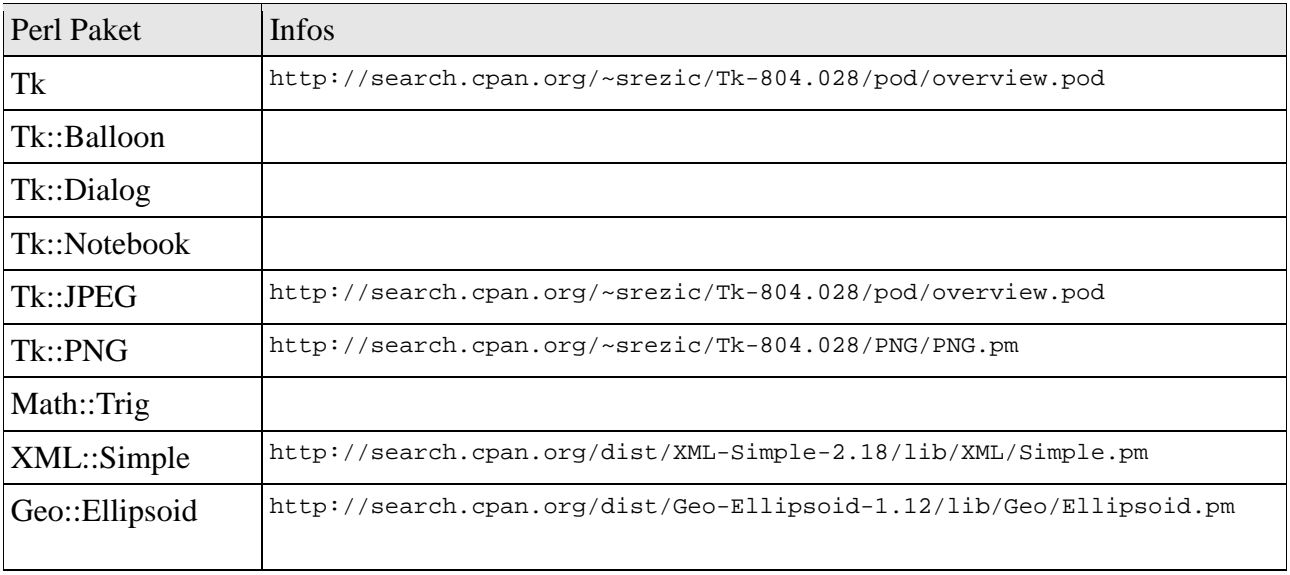

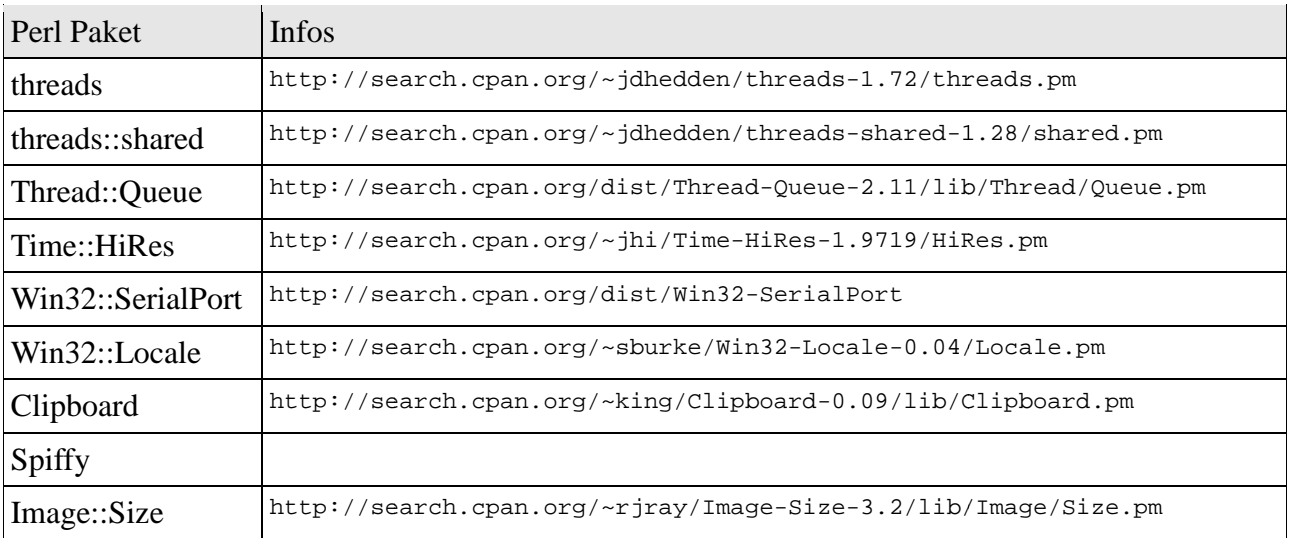

Alternativ kann man PPM.EXE ohne Parameter aufrufen. Dann wird eine graphische Oberfläche gestartet, in der gezielt Pakete ausgewählt und installiert werden können. Die Option "View all Packages" sollte aktiv sein, damit alle und nicht nur die bereits installierten Pakete angezeigt werden.

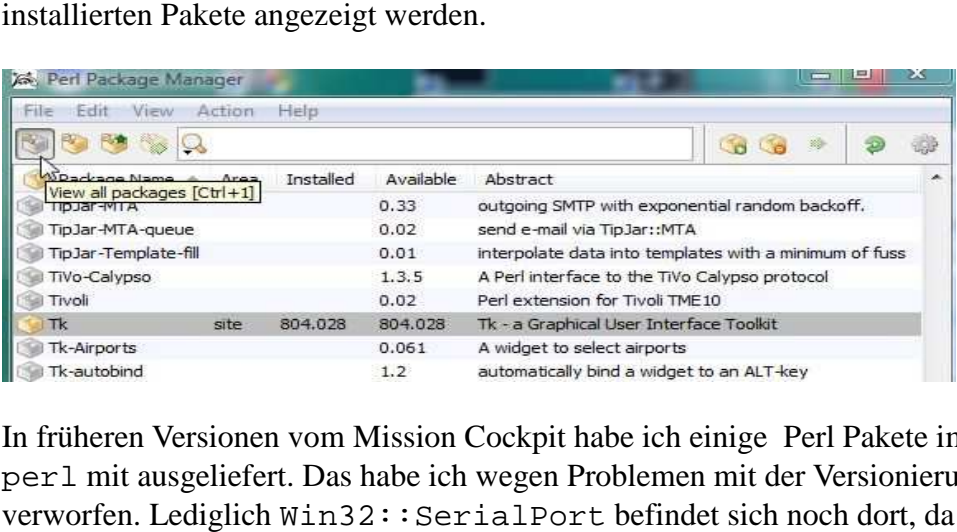

In früheren Versionen vom Mission Cockpit habe ich einige Perl Pakete im Unterverzeichnis perl mit ausgeliefert. Das habe ich wegen Problemen mit der Versionierung der Pakete verworfen. Lediglich Win32:: SerialPort befindet sich noch dort, da es nicht im PPM verfügbar ist.

Mission Cockpit ist nicht als EXE-File verfügbar.

# **4 Unterstützte Betriebssysteme**

Das Programm wurde unter Windows Vista und Windows XP entwickelt.

Bis auf das verwendete Packet Win32:: SerialPort sollte das Mission Cockpit auch unter Linux funktionieren. Für Linux gibt es das Packet Device::Serialport mit der gleichen Schnittstelle. mkcomm.pl und track.pl sind für Device::Serialport vorbereitet und sollten theoretisch auch unter Linux laufen. Ausprobiert habe ich das allerdings nicht!

# **5 Programmstart**

Aus der CMD-Shell heraus mit Kommando

```
 mkcockpit.pl
```
bzw.

perl mkcockpit.pl

Natürlich kann man sich auch eine Verknüpfung auf den Desktop legen, z.B.

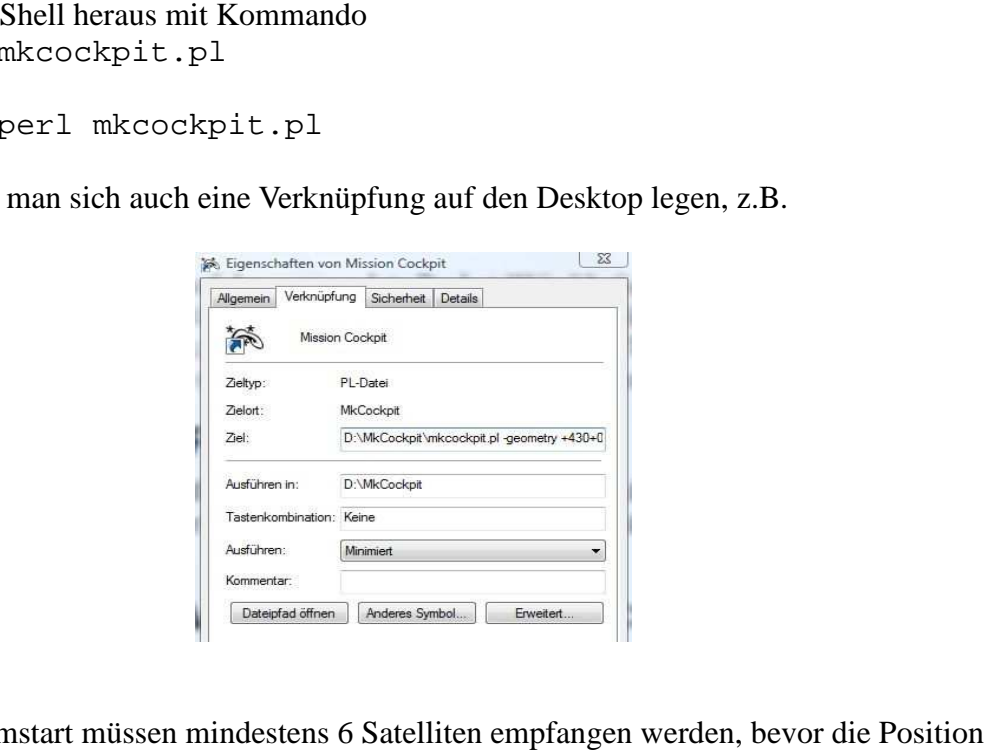

#### **Hinweis:**

Nach Programmstart müssen mindestens 6 Satelliten empfangen werden, des MK auf der Karte aktualisiert wird.

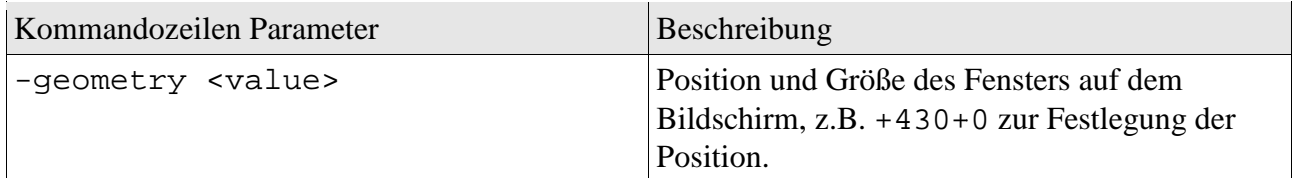

# **6 Voraussetzung Flight Flight-Ctrl und Navi-Ctrl**

Folgende Software-Versionen passen zusammen:

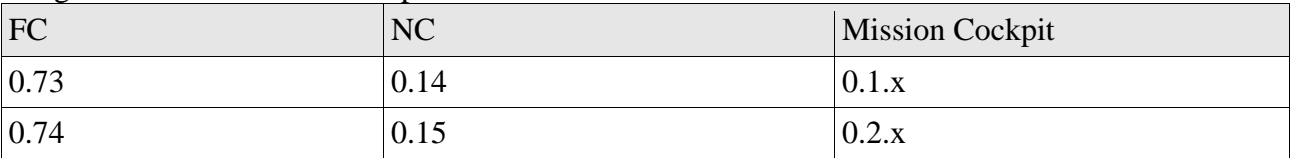

# **7 Erstellen einer Karten Karten-Definition**

## **7.1 Flugfeld – Hintergrundbild**

Die Karte für das Flugfeld muss als JPEG-, PNG- oder GIF-Datei vorliegen. Sie kann eine beliebige Größe haben, sollte aber komplett auf den Bildschirm passen. Die Datei wird im Die Karte für das Flugfeld muss als JPEG-, PNG- oder GIF-Datei vorliegen. Sie kann eine<br>beliebige Größe haben, sollte aber komplett auf den Bildschirm passen. Die Datei wird im<br>Verzeichnis map abgelegt. Die Karte kann eine nicht oben sein. Als Quelle eignet sich z.B. ein Screenshot von Google Earth.

# **7.2 Flugfeld – Karten Definition**

Im Verzeichnis map können für verschiedene Flugplätze mehrere Dateien mit Karten Karten-Definitionen abgelegt werden. Die Auswahl der gewünschten Karte erfolgt im Mission Cockpit im Konfigurations-Dialog Datei → Einstellungen, Reiter "Karte". Historisch bedingt gibt es zwei alternative Varianten, XML- oder KML-Datei. rte erfolgt im Mission<br>r "Karte". Historisch bedir<br>en. Die Karten-Definition

#### **7.2.1 KML-Datei**

Das ist die neuere Variante und sollte bevorzugt verwendet werden. Die Karten wird direkt in Google Earth erstellt und von dort als KML-Datei in das map Verzeichnis vom Mission Cockpit exportiert.

Die Datei-Extension der Karten-Definitions-Datei ist. kml

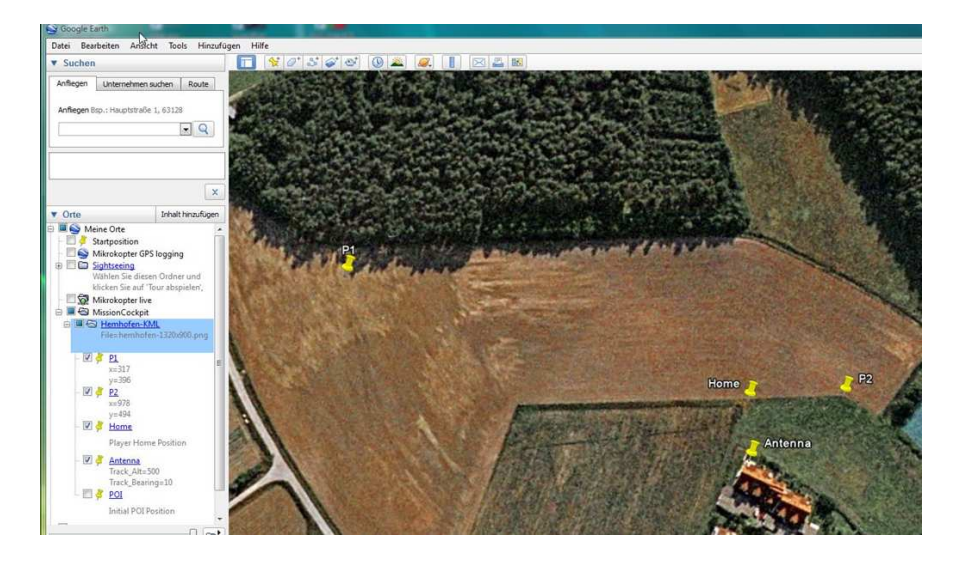

Im Bereich Meine Orte wird ein Ordner mit dem Namen der Karten-Definition angelegt, z.B. Hemhofen-KML

#### **Achtung:**

Keine Leerzeichen oder Sonderzeichen verwenden!

Das ist der Name der Karte, der später im Mission Cockpit im Konfigurations angegeben wird. ten-Definition angelegt,<br>der Sonderzeichen<br>r Karte, der später im<br>Konfigurations-Dialog

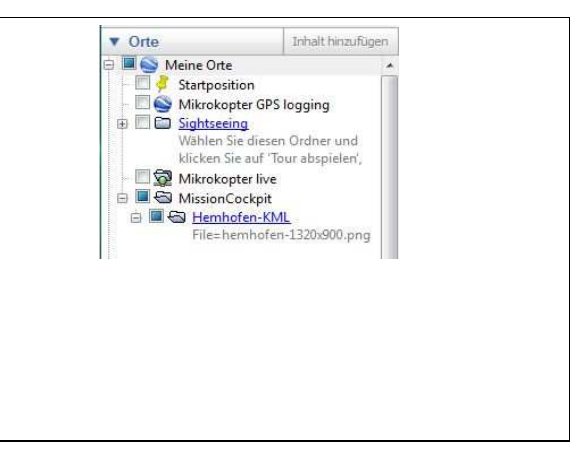

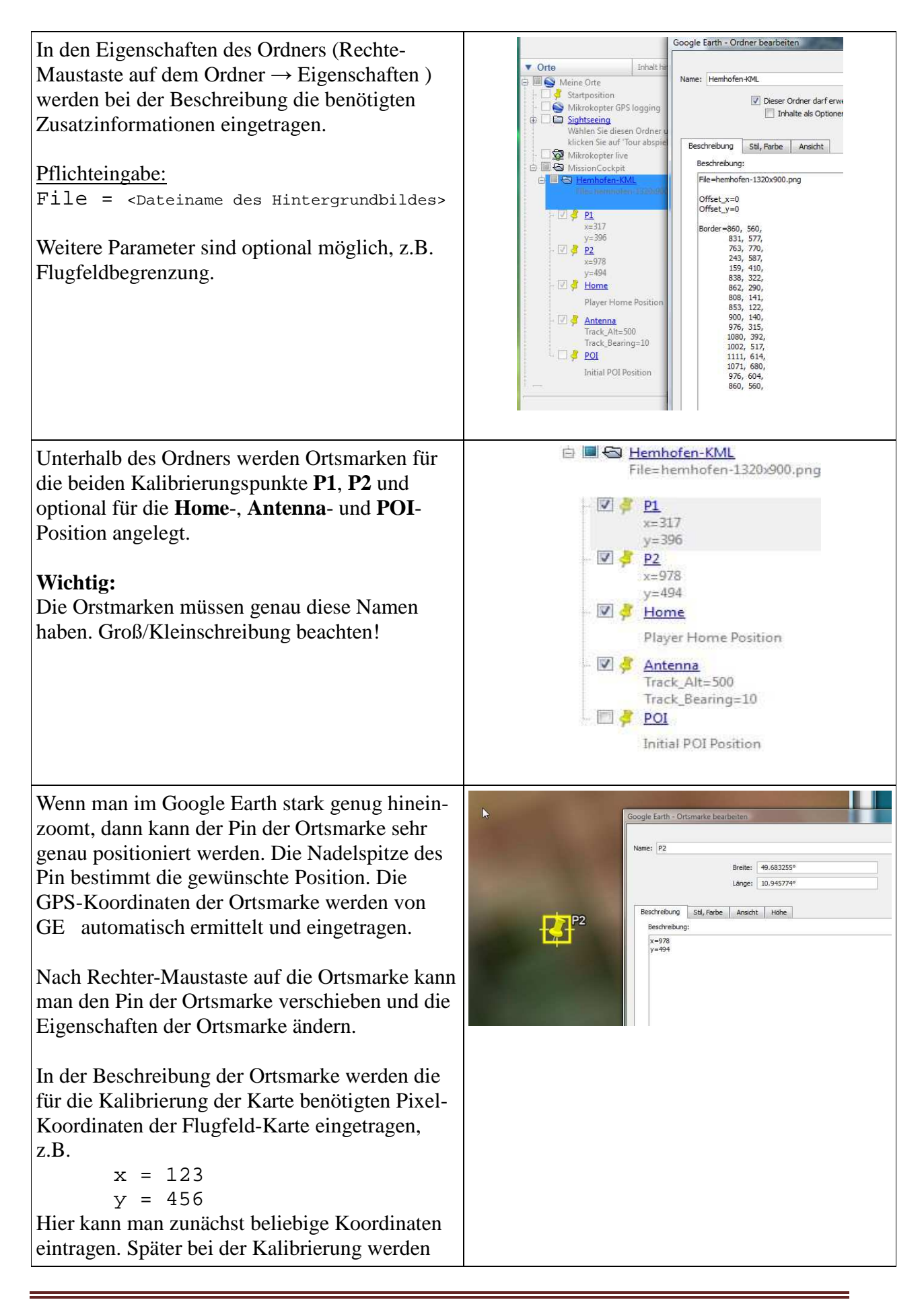

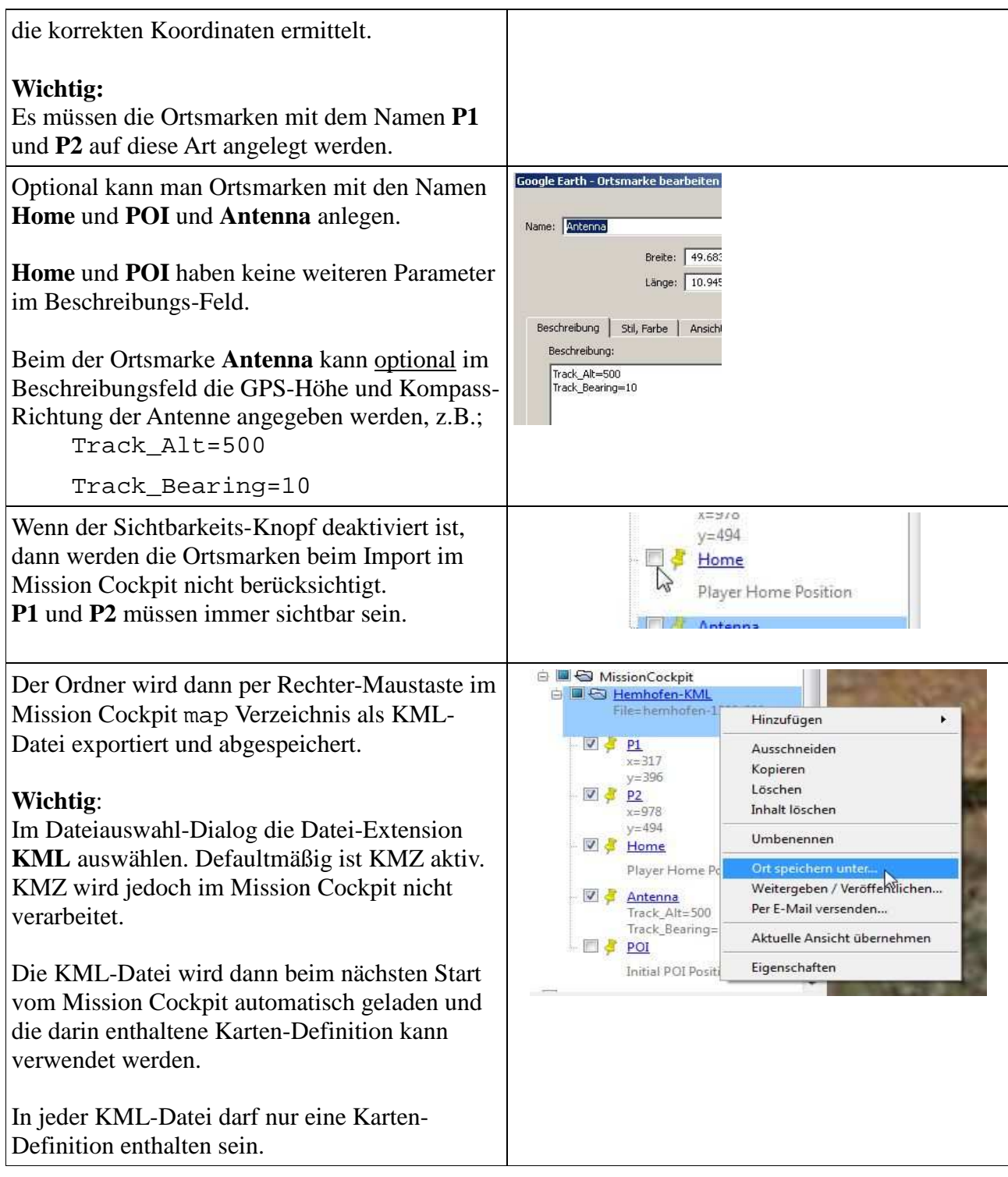

#### **7.2.2 XML-Datei**

Dabei handelt es sich um die ältere Variante, die wesentlich umständlicher in der Handhabung ist. Die XML-Datei muss mit einem Editor manuell angelegt und bearbeitet werden. Die Datei muss der gängigen XML-Syntax entsprechen. ist. Die XML-Datei muss mit einem Editor manuell angeleg<br>muss der gängigen XML-Syntax entsprechen.<br>Die Datei-Extension der Karten-Definitions-Datei ist .xml

Die XML-Datei hat folgenden Aufbau:

| XML-Datei                                                                                                    | Beschreibung                                                                                                    |
|----------------------------------------------------------------------------------------------------|----------------------------------------------------------------------------------------------------|
| <mkcockpit-maps></mkcockpit-maps>                                                                                                    | <b>Fester Text</b>                                                                                                    |
| <hemhofen< td=""><td>Beginn einer Karten-Definition. Eindeutiger Name<br/>der Karte. Keine Leerzeichen oder SonderZeichen<br/>verwenden! Die XML-Datei kann mehrere solcher<br/>Karten-Definitionen enthalten.</td></hemhofen<> | Beginn einer Karten-Definition. Eindeutiger Name<br>der Karte. Keine Leerzeichen oder SonderZeichen<br>verwenden! Die XML-Datei kann mehrere solcher<br>Karten-Definitionen enthalten. |
| Name="Hemhofen"                                                                                                    | Eindeutiger Name der Karte. Keine Leerzeichen<br>oder Sonderzeichen verwendet.                                                                                                    |
| File="hemhofen-800.png"                                                                                                    | Dateiname des Hintergrundbildes                                                                                                    |
| $P1_x = "66"$                                                                                                    | Kalibrierungs-Punkt P1: Pixelkoordinate X                                                                                                    |
| $P1_y = 62$ "                                                                                                    | Kalibrierungs-Punkt P1: Pixelkoordinate Y                                                                                                    |
| P2_x="778"                                                                                                    | Kalibrierungs-Punkt P2: Pixelkoordinate X                                                                                                    |
| $P2_y = 488$ "                                                                                                    | Kalibrierungs-Punkt P1: Pixelkoordinate Y                                                                                                    |
| P1_Lat="49.685333"                                                                                                    | Kalibrierungs-Punkt P1: GPS Latitude                                                                                                    |
| P1_Lon="10.950134"                                                                                                    | Kalibrierungs-Punkt P1: GPS Longitude                                                                                                    |
| P2_Lat="43.882949"                                                                                                    | Kalibrierungs-Punkt P2: GPS Latitude                                                                                                    |
| P2_Lon="10.644580"                                                                                                    | Kalibrierungs-Punkt P1: GPS Longitude                                                                                                    |
| Home_Lat="49.685333"                                                                                                    | Optional:<br>Home-Position im Player-Mode: GPS Latitude.<br>Wenn nicht angegeben wird die Home-Position vom<br>MK verwendet.                                                           |
| Home_Lon="11.945960"                                                                                                    | Optional:<br>Home-Position im Player-Mode: GPS Longitude.<br>Wenn nicht angegeben wird die Home-Position vom<br>MK verwendet.                                                          |
| Track_Lat="48.685333"                                                                                                    | Optional:<br>Position der Tracking-Antenne: GPS Latitude.<br>Wenn nicht angegeben wird die Home-Position vom<br>MK verwendet.                                                          |
| Track_Lon="11.950134"                                                                                                    | Optional:<br>Position der Tracking-Antenne: GPS Longitude.<br>Wenn nicht angegeben wird die Home-Position vom<br>MK verwendet.                                                         |
| Track_Alt="512"                                                                                                    | Optional:<br>GPS-Höhe der Tracking-Antenne. Wenn nicht<br>angegeben wird die Höhe der Home-Position vom<br>MK beim Start der Motore verwendet.                                         |
| Track_Bearing="10"                                                                                                    | Optional:<br>Blickrichtung der Antenne bei Mittelstellung. Wenn<br>nicht angegeben wird der Kompass-Wert des MK<br>bei Start der Motore verwendet.                                     |

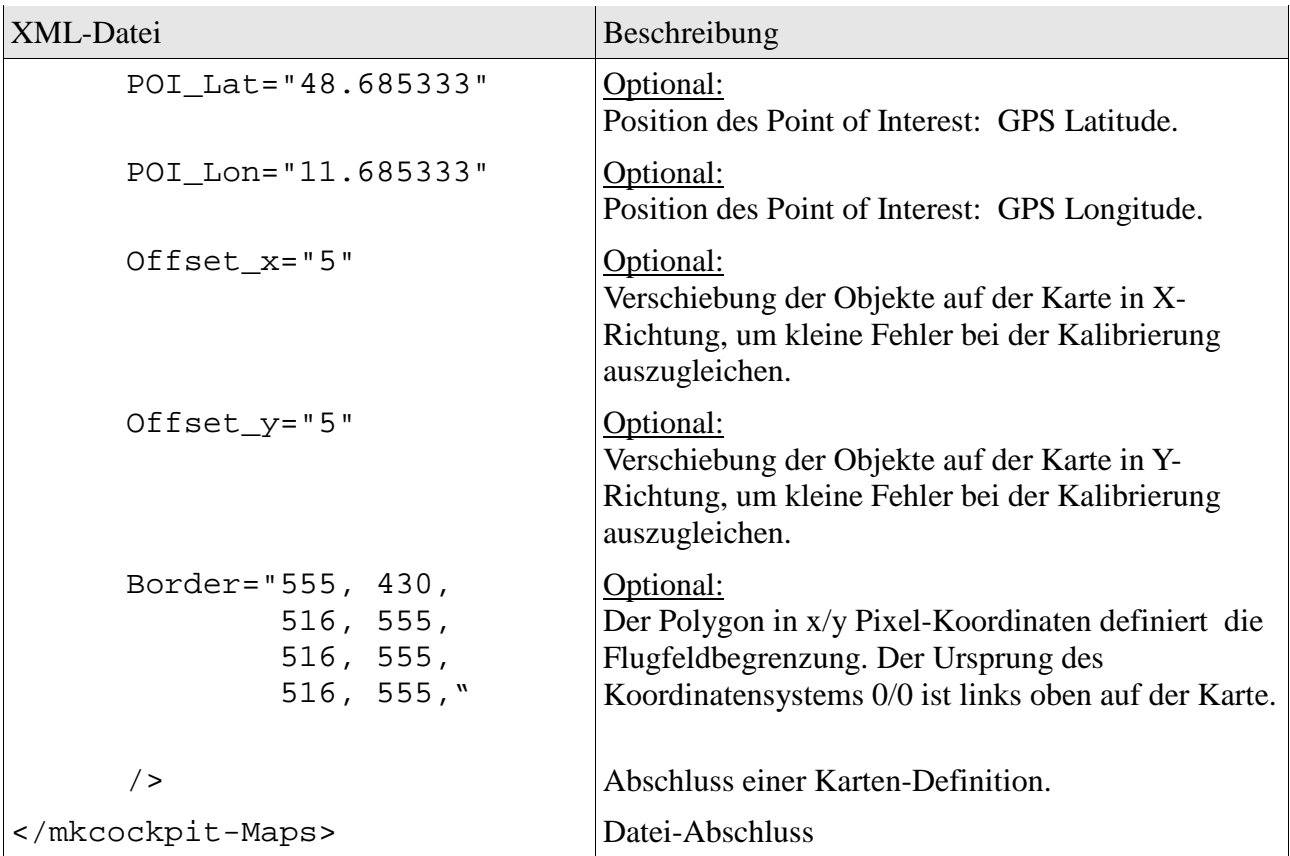

# **8 Kalibrieren der Karte**

Die Karte muss gewissenhaft kalibriert werden! Davon hängt es ab, wie genau der MikroKopter auf der richtigen Position auf der Karte dargestellt wird.

Die Kalibrierung erfolgt über die zwei Kalibrierungs-Punkte **P1** und **P2**, für die jeweils die GPS-Koordinaten (Longitude, Latitude) und die x/y Pixel-Koordinaten der Karte ermittelt werden müssen. **P1** und **P2** sollten möglichst weit auseinander liegen, z.B. **P1** links oben und **P2** rechts unten. Am besten sucht man sich zwei markante Punkte auf der Karte, die man leicht wiederfindet.

Abhängig vom Typ der Karten-Definition, KML- oder XML, erfolgt die Kalibrierung unterschiedlich.

# **8.1 KML-Datei**

Im Kapitel 7.2.1 wurden bereits im Google Earth die beiden Ortsmarken **P1** und **P2** mit provisorischen x/y-Pixelkoordinaten festgelegt. Es müssen nun die richtigen x/y Pixel-Koordinaten ermittelt werden.

Dazu startet man Mission Cockpit mit der zuvor abgespeicherten Karten-Definition (Datei  $\rightarrow$  Einstellungen, Reiter: Karte) und klickt mit der linken Maus-Taste auf die Position des Kalibrierungspunktes. Die x/y Koordinaten werden zum einen in

der Statuszeile angezeigt und zum anderen in die Windows Zwischenablage kopiert.

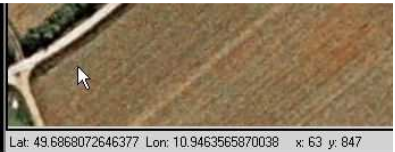

Im Google Earth fügt man dann die Pixel-Koordinaten im Beschreibungs-Feld der entsprechenden Ortsmarke mit Strg-V ein. Die GPS-Koordinaten (Lat, Lon) werden auch mit eingefügt, die sollte man wieder weglöschen.

#### **Wichtig:**

Das muss für beide Kalibrierungs-Punkte **P1** und **P2** durchgeführt werden.

#### **Nicht vergessen:**

Danach muss der Ordner noch einmal als KML-Datei im Mission Cockpit map Verzeichnis gespeichert werden und die alte Datei, die noch die falschen x/y-Koordinaten enthält, überschrieben werden.

Die Kalibrierung ist dann abgeschlossen und die Karten-Definition kann nach einem **Neustart** vom Mission Cockpit verwendet werden.

# **8.2 XML-Datei**

Die GPS-Koordinaten und die dazu passenden x/y Pixel-Koordinaten müssen manuell ermittelt werden und dann manuell mit einem Editor in der XML-Datei bei den Keys P1\_Lat, P1\_Lon, P1\_x, P1\_y, P2\_Lat, P2\_Lon, P2\_x, P2\_y eingetragen werden. Siehe Beschreibung des XML-Dateiformates im Kapitel 7.2.2 Da dieser Weg eher umständlich und fehleranfällig ist, gehe ich nicht weiter darauf ein.

# **9 Konfiguration**

Mission Cockpit hat umfangreiche Möglichkeiten zur Konfiguration. Die Konfiguration wird in der Datei mkcockpit.xml gespeichert.

Die Konfiguration kann im Menü Datei  $\rightarrow$ Einstellungen geändert werden.

#### **Wichtig:**

Die meisten Einstellungen werden erst be des Programms wirksam!

#### **Für Experten:**

Die Datei mkcockpit.xml kann auch einem geeigneten Text-Editor bearbeitet w

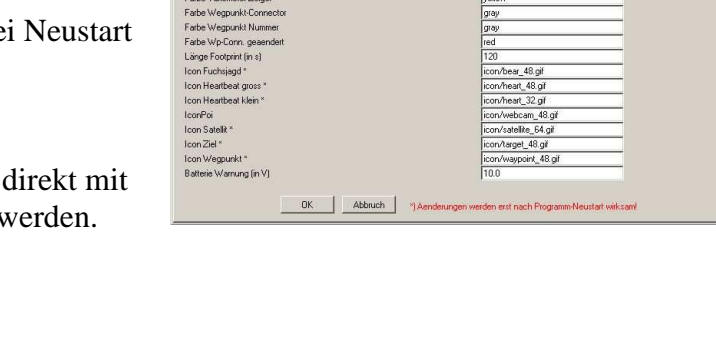

r HöhelLuftdruck) nach Mete arbe Flugfeldbegrenzung Farbe Footprint<br>Farbe Text Entfernung Home<br>Farbe Linie Entfernung Home<br>Farbe KML Spur

Itart Szenario | Google Earth Server | Logging | Karte | Mission Cockoit | MK Kommunikation | Tracking Antenne | Text To Speech | Wegp

 $\overline{\mathcal{A}}$ 

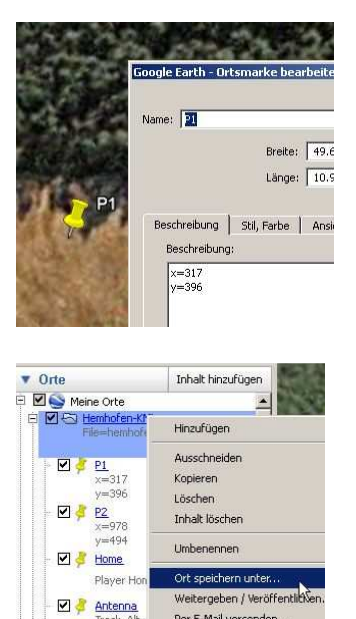

 $D_{\text{out}} = M_{\text{out}}$ 

 $|$  $\Box$ |  $\times$ 

Um einen guten Kontrast zwischen der Karte und den auf die Karte gezeichneten Objekte zu erhalten kann es erforderlich sein, die Farbe der Objekte zu ändern.

Farben können angegeben werden als:

- Namen, z.B. red, green, blue, ...
- RGB Hex-Werte, z.B.  $\#f10000 (= rot)$

# **9.1 Konfiguration abhängig von der Karten-Definition**

Manchmal kann es erforderlich sein, für ein Flugfeld spezielle Einstellungen zu haben, z.B. andere Farben, damit sich die Objekte auf der Karte besser vom Untergrund abheben, oder z.B. ein anderes Start-Scenario.

Solche Einstellungen kann ab Version 0.2.6 auch direkt in der Karten-Definition hinterlegt werden.

Das funktioniert für nahezu alle in der mkcockpit.xml definierten Parameter.<br>Dabei gilt folgender Syntax: Dabei gilt folgender Syntax:

# Cfg:<Sektion>:<Key> = Wert <Sektion>: Name der Sektion <Key>: Name des Parameters Siehe mkcockpit.xml für mögliche Sektion- und Key-Namen. Die Parameter können sowohl in der KML- als auch in der XML-Karten-Definition verwendet werden. **Achtung:**

Groß/Kleinschreibung bei den Sektions- und Keys beachten.

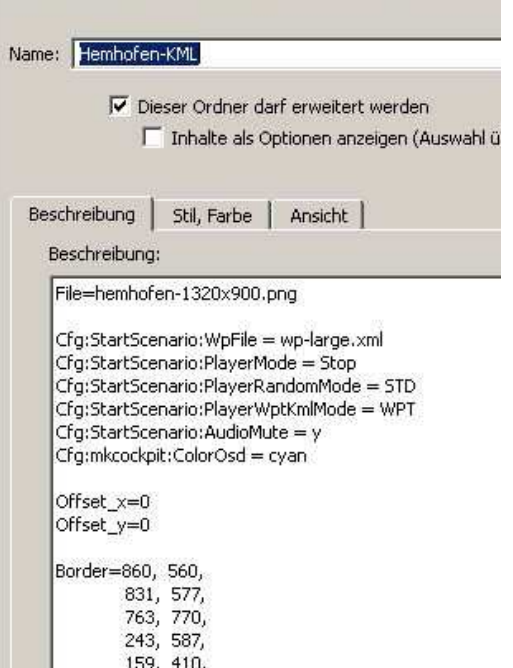

#### **Achtung:**

Parameter, die von der Karten-Definition eingelesen wurden, können programm-intern nicht mehr von den ursprünglichen Einstellungen aus der mkcockpit.xml unterschieden werden. Sie werden somit auch im Einstellungs-Dialog angezeigt und beim Speichern in der mkcockpit.xml gespeichert. Dabei werden ursprüngliche Parameter in der mkcockpit.xml mit den Daten aus der Karten-Definition überschrieben!

# **10 Start Szenario**

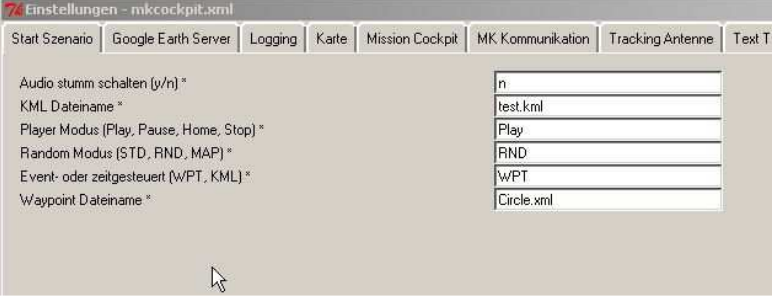

Im Einstellungs-Dialog kann man im Reiter "Start Szenario" Voreinstellungen für den Mission Cockpit Player angeben. Damit kann der Player automatisch sofort nach dem Start des Programms in einen bestimmten Modus geschaltet werden und automatisch eine Wegpunkt- und/oder KML-Datei geladen werden.

# **11 Daten-Link zum MK**

Mission Cockpit benötigt für den zuverlässigen Betrieb unbedingt einen stabilen Daten-Link zum Debug-Port der Navi-Ctrl. Es werden relativ große Datenmengen bei einer Baudrate von 57.4 kBit übertragen. Kommuniziert wird ausschließlich mit der Navi-Ctrl. Der MK-OSD und MK-Debug Datensatz wird mit einer Frequenz von 10 Hz abonniert. Damit wird eine relativ flüssige Darstellung auf dem Bildschirm erreicht. Im Player-Modus sendet Mission Cockpit die Target-Datensätze mit einer Frequenz von 2 Hz.

Das WI.232 Modul im 868 MHz Band hat sich bei mir auch bei großer Entfernung (250 m) als zuverlässig erwiesen.

Bluetooth ist sowohl von der Reichweite als auch vom Fehler-Verhalten (kein Re-Connect bei Verbindungsabbruch) nicht besonders gut geeignet.

Der COM-Port für den Daten-Link wird im Konfigurations-Dialog im Reiter "MK-Kommunikation" eingestellt:

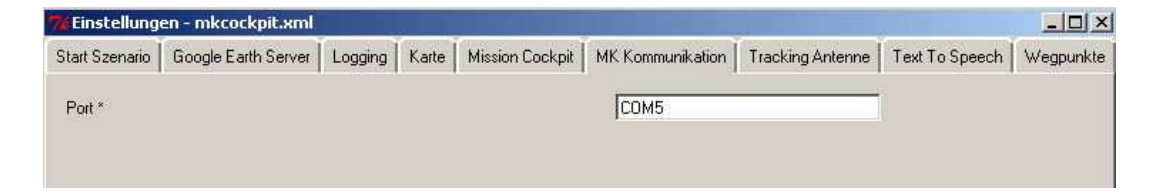

# 18 km/h **【等**

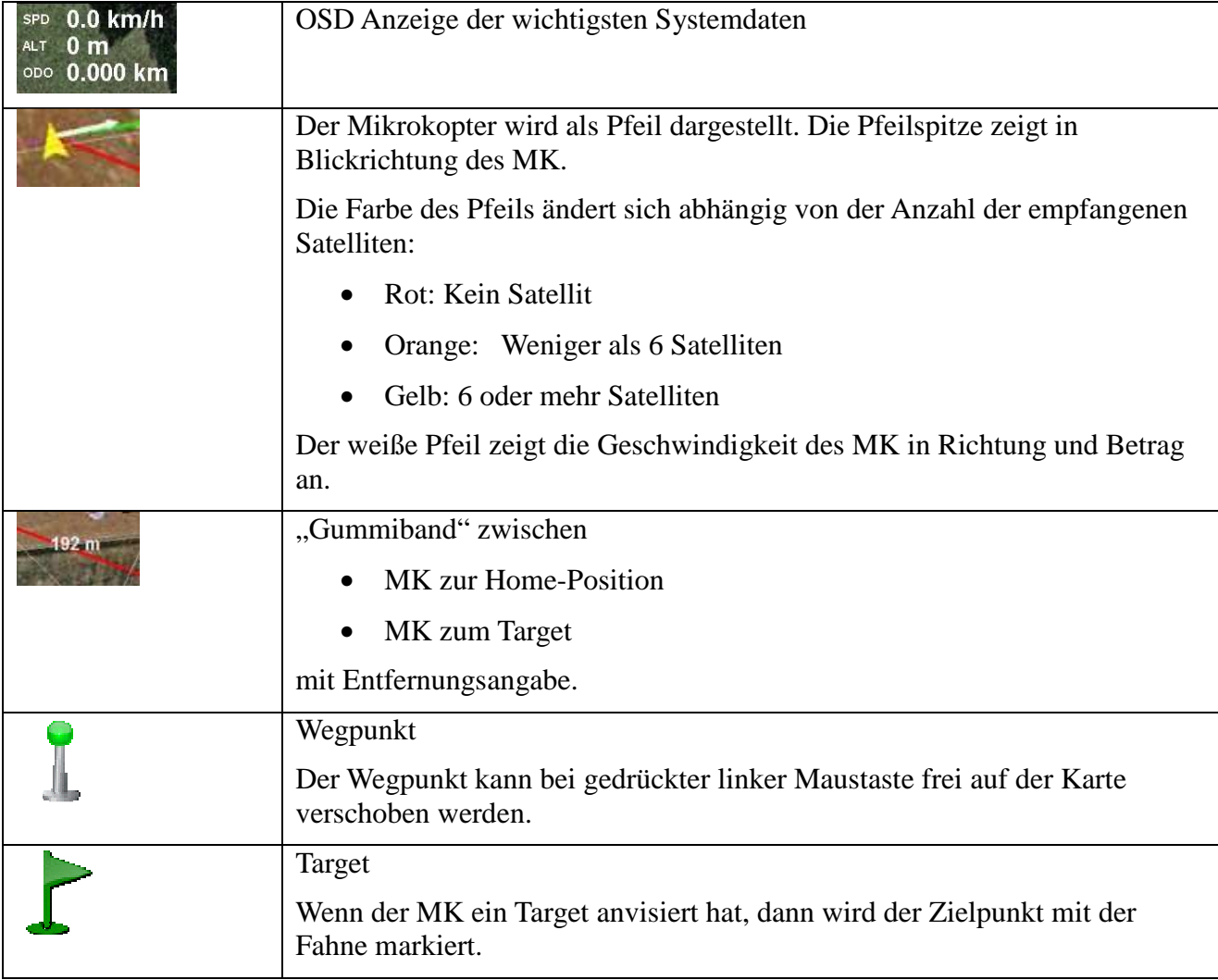

# **12 Auf dem Flugfeld dargestellte Objekte**

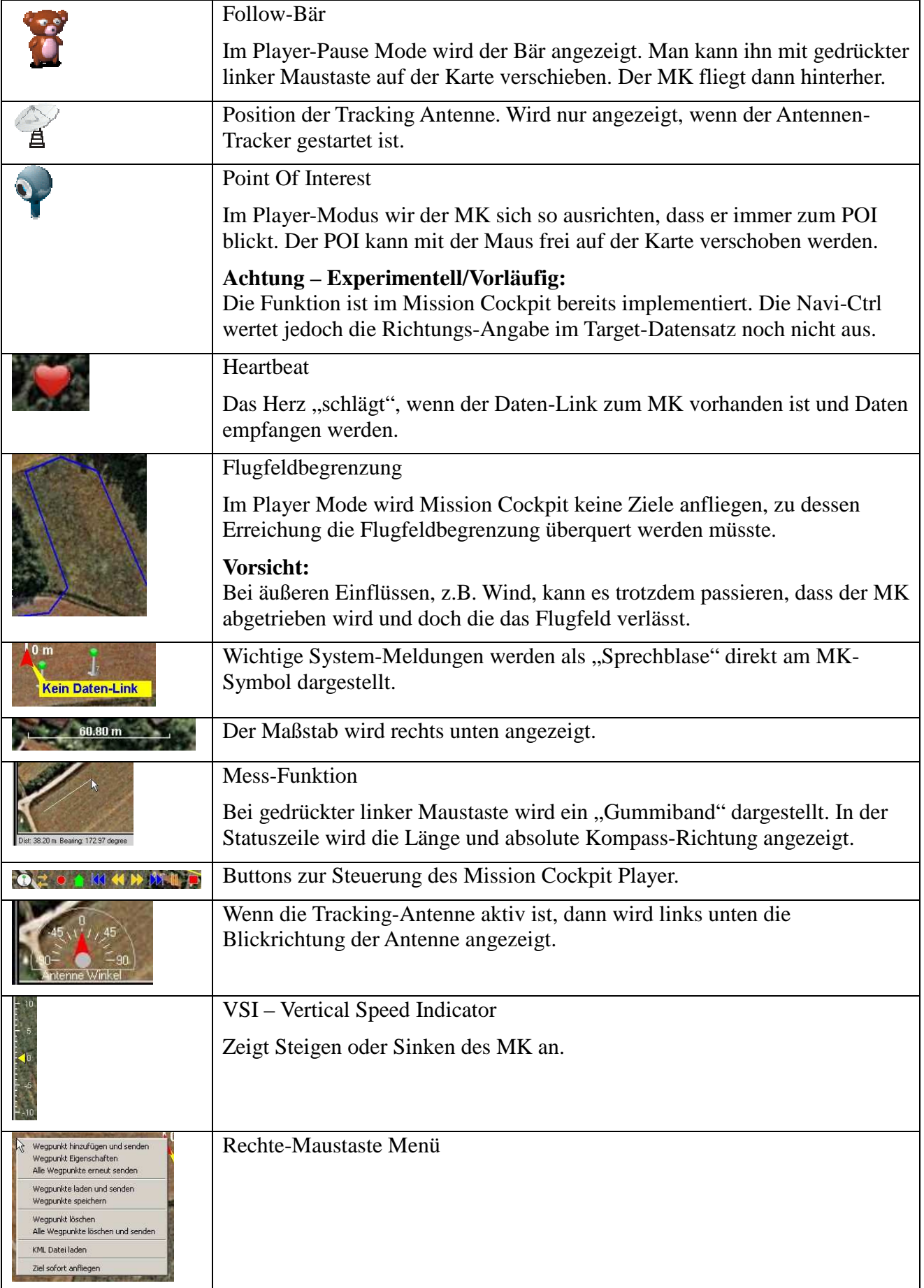

# **13 Waypoint-Fliegen – Klassischer Navi-Ctrl Modus**

In diesem Modus erfolgt das Abfliegen der Wegpunkte nach den in der Navi-Ctrl implementierten Regeln. Die Aufgabe vom Mission Cockpit ist:

- Verwalten der Wegpunkte
- Übertragen der Wegpunkte zum MikroKopter
- Visualisieren der taktischen Flugdaten

Der MikroKopter fliegt die Wegpunkte selbständig ab, wenn er per Fernsteuerung in den WP/CH Modus geschaltet wird. Die Navi-Ctrl kann momentan max. 20 Wegpunkte aufnehmen. Wenn im Mission Cockpit mehr als 20 Wegpunkte angelegt werden, dann werden von der Navi-Ctrl nur die ersten 20 Wegpunkte berücksichtigt.

Über das Rechte-Maustasten Menü sind folgende Funktionen möglich:

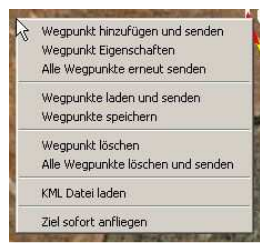

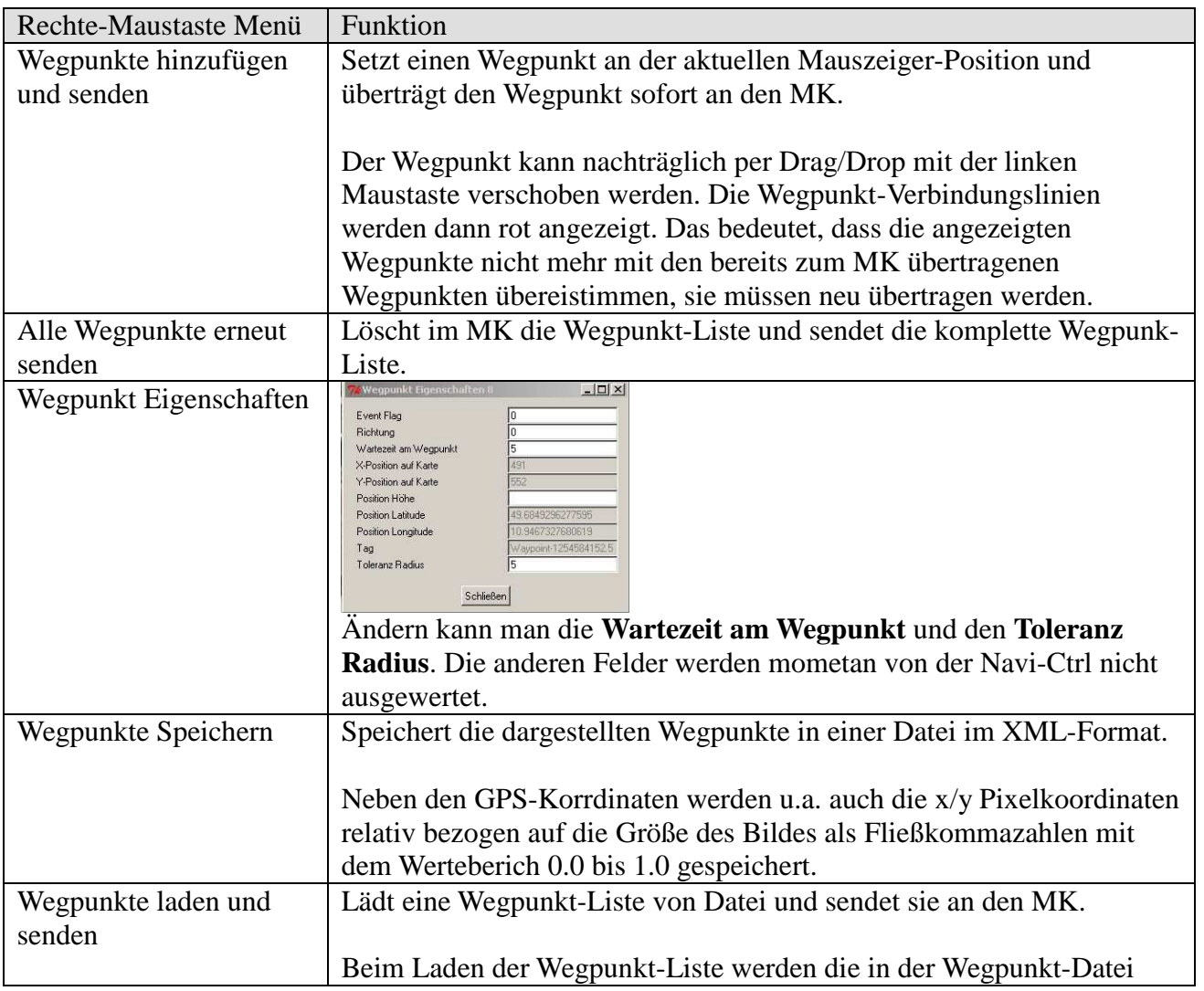

![](_page_16_Picture_140.jpeg)

# **14 Waypoint Player - Vom Mission Cockpit gesteuert**

Der im Mission Cockpit implementierte Waypoint-Player bietet wesentlich mehr Möglichkeiten als das klassische, von der vom NC gesteuerte Waypoint-Fliegen. Der Waypoint-Player überträgt keine statischen Waypoint-Listen an den MK, sondern sendet pro Sekunde zwei Target-Datensätze mit dem nächsten Ziel an den MK. Dadurch kann der Player sehr flexibel und schnell auf die Vorgaben des Piloten reagieren.

Das erfordert aber umso mehr einen sehr stabilen Daten-Link zum MK! Falls der Daten-Link doch einmal versagen sollte kehrt der MK nach 60 sec Holdtime automatisch zur Home-Position zurück.

Zum Fliegen mit dem Waypoint-Player muss der MK per Fernsteuerung in den "Coming Home"-Modus geschaltet werden, so wie auch beim klassischen Wegpunkt-Fliegen.

Da der Waypoint-Player ständig die Position des nächsten Zielpunktes zum MK überträgt kann die Waypoint-Liste geändert oder neue Waypoints hinzugefügt werden, während der MK bereits die Liste abfliegt oder sogar wenn der MK den in Bearbeitung befindlichen Wegpunkt bereits anfliegt. Eine erneute Übertragung der Wegpunkt-Liste an den MK wie beim klassischen Wegpunkt-Fliegen ist deswegen nicht erforderlich.

Der Waypoint-Player verwendet die gleichen Wegpunkt-Listen wie beim klassischen Wegpunkt-Fliegen. Es gibt jedoch keine Beschränkung für die Anzahl der Wegpunkte. Das Handling der Wegpunkte über das Rechte-Maustaten-Menü ist das gleiche wie beim klassischen Wegpunkt-Fliegen und ist weiter oben im Kapitel 13 beschrieben.

Zusätzlich gibt es im Wegpunkt-Player die Möglichkeit eine KML-Datei zu laden und den Track zeitgesteuert abzufliegen.

Ärgerlich ist, dass der MK bei Empfang eines Target-Datensatzes kurz piept. Da die Target-Datensätze zweimal pro Sekunde übertragen werden ist das sehr nervig. Ich habe deswegen den Piepser mit einem Stück Klebeband abgeklebt. Er ist dadurch im Flug zwar kaum mehr zu hören, aber eigentlich braucht man das auch nicht, weil die relevanten Daten im Mission Cockpit angezeigt bzw. angesagt werden.

Die Steuerung des Waypoint-Player erfolgt im Prinzip wie bei einem CD-Player. Die Bedienung erfolgt entweder über:

- Maus und die am unteren Bildschirmrand eingeblendeten Symbole
- Tastatur (Dürfte beim Fliegen einfacher zu bedienen sein als mit der Maus)
- Einer programmierbaren PC PC-Fernbedienung, die Tastatureingaben simuliert. Ich uerung des Waypoint-Player erfolgt im Prinzip wie bei einem CD-Player. Die<br>ung erfolgt entweder über:<br>Maus und die am unteren Bildschirmrand eingeblendeten Symbole<br>Tastatur (Dürfte beim Fliegen einfacher zu bedienen sein a MediaCenter beiliegt, in Verbindung mit EventGhost (www.eventghost.org). Das ist meine bevorzugte Methode.
- Die Mikrosoft Vista Sprachsteuerung kann Tastaureingaben simulieren.

![](_page_17_Picture_260.jpeg)

![](_page_18_Picture_151.jpeg)

# **15 Tracking Antenne**

Im Mission Cockpit ist die Ansteuerung für eine Pan/Tilt Antennen-Nachführung implementiert.

Damit kann z.B. die Richtantenne einer Video-Übertragungsstecke nachgeführt werden.

Es werden benötigt:

- Pololu Mikro-Servoboard, erhältlich z.B. hier: http://www.shop.robotikhardware.de/shop/catalog/product\_info.php?cPath=65&products\_id=118 http://www.nodna.com/product\_info.php?products\_id=721&XTCsid=ljn96a9crlqk37cv2okv27q
- Zwei Servos für Pan und Tilt, welche mechanisch einen 180 Grad Drehwinkel zulassen. Die Servo werden außerhalb der üblichen Impulslängen mit 0.25-2.75ms angesteuert, um den 180 Grad Drehwinkel zu erreichen. Es können ruhig günstige, langsame Servos mit der Mechanik angemessener Stellkraft verwendet werden.
- Eine passende Pan/Tilt-Mechanik

Das Servo-Board wird an eine serielle Schnittstelle am PC angeschlossen. Steckerbelegung am 9-poligen SUB-D RS-232 Stecker:

Pin 3  $\rightarrow$  "RS-232 serial input" vom Servo-Board. Pin 5  $\rightarrow$  GND vom Servo-Board.

Das Servo-Board wird im Pololu-Modus angesteuert, also den Jumper nicht stecken. Das Pan-Servo (horizontal) wird am ersten Servo-Stecker angeschlossen. Das Tilt-Servo (vertikal) wird am zweiten Servo-Stecker angeschlossen.

Die Tracking-Antenne wird im Konfgurations-Dialog, Reiter "Tracking Antenne", konfiguriert und **aktiviert**: (Y/N). Hier wird auch der COM-Port eingestellt.

Die Drehrichtung und der max. Drehwinkel der Servo kann mit den Parameter **Servo Pan Control** und **Servo Tilt Control** eingestellt werden.

 Bit 5: Direction Bit 4-0: Servo Range Das Ergebnis wird als Dezimalzahl eingetragen.

Bei aktivierter Tracking-Antenne wird links unten auf der Karte ein Richtungsanzeiger der Antenne eingeblendet.

![](_page_19_Picture_12.jpeg)

**Start Szenario | Google Earth Server | Logging | Karte | Mission Cockot | MK Kommunikation | Tracking Antenne | Text To Speech | Wegp** 

![](_page_19_Picture_13.jpeg)

Der Tracker berechnet die erforderliche Antennenausrichtung aus dem Standort der Antenne und den über den Daten-Link vom MikroKopter gesendeten GPS Position und Höhen-Daten. Dazu benötigt der Tracker für den Standort der Antenne die GPS-Koordinaten, GPS-Höhe und Kompass-Richtung bei Antennen-Mittelstellung. Die benötigten Daten übernimmt der Tracker vom MikroKopter. Dazu stellt man den MK beim Start vor die Antenne, der MK zeigt dabei genau in die gleiche Richtung wie die Blickrichtung der Antenne in Mittelstellung. Beim Start der MK-Motoren werden die Daten vom MK übernommen.

Falls der Standort der Antenne vom Startpunkt des MK abweicht können diese Werte auch optional in der Karten-Definition hinterlegt werden, siehe Kapitel 7.2.

Die Antenne kann auch nach "hinten" sehen. Das Pan- und Tilt-Serve "flippen" dabei um 180 Grad. Das sollte beim mechanischen Aufbau der Tracker-Mechanik berücksichtigt werden.

## **15.1 Standalone Betrieb ohne Oberfläche**

Der Tracker kann auch standalone ohne die Mission Cockpit Oberfläche direkt von der CMD-Shell gestartet werden.

Programmaufruf: track.pl <optional Parameter>

![](_page_20_Picture_159.jpeg)

Werden Parameter nicht angegeben, dann werden die Daten vom MikroKopter übernommen. Die Meldung beim Start Map "" not found in map.pl. Using "Default" map kann ignoriert werden.

Zum Test der Antenne kann der direkte Aufruf hilfreich sein, weil dann sofort nach Programmstart der Tracker mit der Servo-Test Sequenz startet und sich die Servos bewegen müssen.

# **16 Logging**

Mission Cockpit protokolliert automatisch lokal auf dem PC folgende Daten:

- Alle Daten der NC-OSD und NC-Debug Datensätze im CSV-Format.
- Track im KML-Format
- Track im GPX-Format

Im Konfigurations-Dialog kann das Ablage-Verzeichnis der Logs und das Logging-Intervall eingestellt werden.

Das Interval bis runter auf 0.1s ist möglich und zum Aufspüren von kurzzeitigen Störungen manchmal sinnvoll, z.B. bei kurzzeitige Empfangsausfällen.

![](_page_20_Picture_160.jpeg)

Falls der MK mal "abhanden" kommt ist das serverbasierende Logging mit der darin enthalten GPS-Position zum Wiederfinden des MikroKopter sehr nützlich.

# **17 Google Earth Server**

Mission Cockpit verfügt über einen eingebauten Webserver, der KML-Tracks für Google Earth Clients zur Verfügung stellen kann. Damit kann der Flug über das Internet betrachtet werden.

![](_page_21_Picture_70.jpeg)

# **18 Hinweise zum Waypoint Fliegen**

Der MikroKopter muss im Free-Modus einwandfrei fliegen. Bei wenig Wind und eingeschaltetem Höhensensor darf der MK nur ganz wenig abdriften.

Der MikroKopter muss im Free-Modus sicher beherrscht werden, bevor man sich ans Wegpunkte-Fliegen wagen sollte. Der MikroKopter fliegt zwar (fast) von selber, aber in brenzligen Situationen muss man sicher eingreifen können und den MikroKopter evtl. auch aus großen Entfernungen sicher zurückholen können.

Meine Erfahrung zeigt, dass 6 Satelliten für einen sicheren Waypoint-Flug nicht ausreichen. Es sollten schon 8 oder mehr Satelliten empfangen werden.

# **19 Lizenz**

Creative Commons Lizenz mit den Zusaetzen (by, nc, sa)

Es ist Ihnen gestattet:

- das Werk vervielfältigen, verbreiten und öffentlich zugänglich machen
- Abwandlungen bzw. Bearbeitungen des Inhaltes anfertigen

Zu den folgenden Bedingungen:

- Namensnennung. Sie müssen den Namen des Autors/Rechteinhabers in der von ihm festgelegten Weise nennen.
- Keine kommerzielle Nutzung. Dieses Werk darf nicht für kommerzielle Zwecke verwendet werden.
- Weitergabe unter gleichen Bedingungen. Wenn Sie den lizenzierten Inhalt bearbeiten oder in anderer Weise umgestalten, verändern oder als Grundlage für einen anderen Inhalt verwenden, dürfen Sie den neu entstandenen Inhalt nur unter Verwendung von Lizenzbedingungen weitergeben, die mit denen dieses Lizenzvertrages identisch oder vergleichbar sind. Im Falle einer Verbreitung müssen Sie anderen die Lizenzbedingungen, unter welche dieses Werk fällt, mitteilen. Am Einfachsten ist es, einen Link auf diese Seite einzubinden.

Jede der vorgenannten Bedingungen kann aufgehoben werden, sofern Sie die Einwilligung des Rechteinhabers dazu erhalten.

Diese Lizenz lässt die Urheberpersönlichkeitsrechte unberührt.

Weitere Details zur Lizenzbestimmung gibt es hier:

Kurzform: http://creativecommons.org/licenses/by-nc-sa/3.0/de/

Komplett: http://creativecommons.org/licenses/by-nc-sa/3.0/de/legalcode

# **20 Historie**

```
2009-02-20 0.0.1 rw created 
2009-04-01 0.1.0 rw RC1 
2009-04-16 0.1.1 rw Bugfix, ALT= average of airsensor and Sat 
2009-05-14 0.2.0 rw Waypoint Player 
2009-05-17 0.2.1 rw Cursor-Steuerung fuer WP-Player. Cmdline-Parameter "-geometry" 
2009-07-18 0.2.2 rw DE/EN multinational 
                     Target-Balloon with Distance, Tolerance and Holdtime 
                     Fix footprint "Ausreiser"
                      JPEG and PNG maps supported 
                      Player for KML Files 
2009-07-26 0.2.3 rw System Messages Balloon 
2009-07-31 0.2.4 rw ODO Kilometerzähler 
                      Enter WP-Number from Keyboard 
                      Random WP-Player (Waypoint and Map) 
                      Check Airfield Border 
                     Draw Calibration points on map 
2009-08-08 0.2.5 rw KML Recorder 
                      Text to speech 
                      Subroutines moved to libmkcockpit.pl 
                      Timer moved to libmktimer.pl 
                      Start Scenarion configuration 
                      Battery capacity estimation 
                     Read map definition from maps/map.xml 
2009-08-23 0.2.6 rw Tracking-Antenna Icon 
                      Show Fox only in Player-Pause mode 
                      POI heading control 
                     Display scale 
                      Measuring-tool on left mouse button 
                      Display Operation Radius Border
                      Read map definition from KML file (GE import) 
                      Include of local *.pm changed 
                      Copy x/y/Lat/Lon to Clipboard when pressing left mouse button 
                      Calculate size of map image 
                      track.pl - Commandline parameter added for COM ports 
                      don't use local perl libs any more
```
# **21 Mikrokopter Forum**

http://forum.mikrokopter.de/topic-8404.html

Feedback könnt ihr gerne ins Form schreiben.